## **Set a Contract Schedule**

You need to create a base contract schedule that the sickness and annual leave is calculated against. This must add to the colleagues contracted hours.

1. From the **Schedules** Widget

2. Go to **View** > From the drop-down menu **By Employment Terms** IMPORTANT – you must change the view on schedules drop down to **BY EMPLOYMENT TERMS**

3. Right Click on the Colleague's Employee Number > Select **Schedule Pattern**

This will open the schedule pattern window.

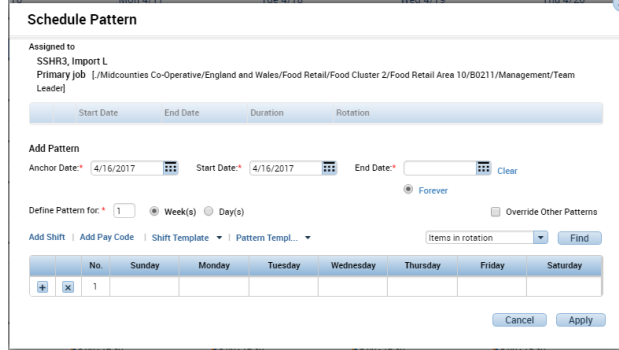

Complete as below:

- a. **Anchor Date:** Date the pattern should begin (must be Go Live Sunday Date)
- b. **Start Date:** Same as anchor date
- c. **End Date :** Mark as **forever**
- d. **Define Pattern**: enter a number, which will define the length of the schedule e.g. 1 week, 2 week etc. A colleague working every other Sat would have a 2 week schedule.
- e. **Complete each field under the day with the shift times** e.g. 800 1500 Please use 24 hour clock format

# **Using Pattern Templates**

There are some pattern templates set in the system, for commonly used pattern of hours. You can select a Pattern Template from the Pattern Template drop down menu e.g. 600-1400. You can then still edit the pattern.

# **Entering a Manual Schedule**

You need to enter the schedule the colleague will work, this will likely match the contract schedule. This must add up to the contracted hours

1. After creating the **Contract Schedule** go to the line below

2. Right Click on the Colleague's Name > Select **Schedule Pattern** This will open the schedule pattern window.

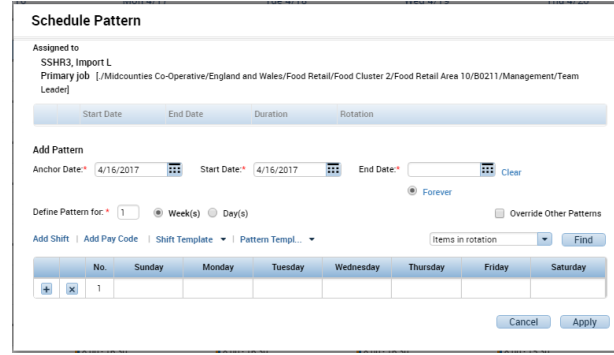

Complete as below:

- **a. Anchor Date:** Date the pattern should begin (must be Go Live Sunday Date)
- **b. Start Date:** Same as anchor date
- **c. End Date :** Mark as **forever**
- **d. Define Pattern**: enter a number, which will define the length of the schedule e.g. 1 week, 2 week etc. A colleague working every other Sat would have a 2 week schedule.
- **e. Complete each field under the day with the shift times** e.g. 800 1500 Please use 24 hour clock format

# **Using Pattern Templates**

There are some pattern templates set in the system, for commonly used pattern of hours. You can select a Pattern Template from the Pattern Template drop down menu e.g. 600-1400. You can then still edit the pattern.

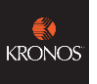

# **Setting Up a Colleague on Kronos – Quick Guide - SOCIETY**

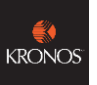

# **Entering Authorised Holiday**

As part of your Kronos Set Up you will need to add any previously authorised holiday. In future Annual Leave Requests will be managed through automated request alerts.

## **IMPORTANT – You will not be able to complete this task until the end of the**

#### **first week post Go Live**

- 1. In the **Schedules Widget**
- 2. Select the appropriate date from the **Context Selector**

Loaded: 10:15 Current Schedule Period  $\boxed{\bullet}$ 

3. Locate the correct colleague and date > **Right click on the shift**

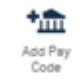

4. Click **Add Pay code** 

The Pay code window will open

5. Complete the following:

**Effective Date**: The Date the Time-Off Starts

**Pay code**: Select from the drop down

**Amount**: Select Full or Half Day

**Leave Override Shift** as displayed

Select **Whole or Partial Shift**

**Start Time**: E.g. 1200

**Comments**: Add comments if necessary

6. Click **Apply**

#### **Selecting a Work Break rule in the People Editor**

You need to select a work break rule which determines how many minutes of break are unpaid

Also whether the colleague gets paid for overtime worked *e.g. MCC OTO 30 minute deduction PFS*

This will be dependent on the Work Break Policy and local arrangements.

## **This is completed in the People Editor**

To navigate to the people editor:

1. In your Related Panes Panel > Open the **People Editor** Widget

You can select the correct colleagues from the drop down in the top right, or scroll using the arrows

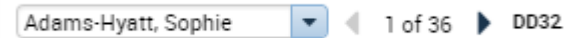

### **Select a Work Break Rule**

An example

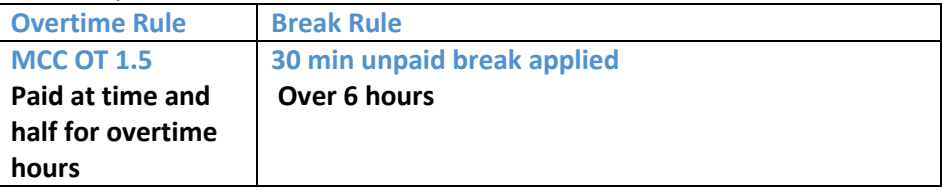

These pay codes are referring to unpaid breaks only. Please ensure the Work Break Rule you select is a PFS code.

- 1. In the **People Editor** > Go to the **Job Assignment** Tab
- 2. Expand the **Timekeeper** section
- 3. Click into the **Pay Rule Cell** (below the current rule displayed)> Select the correct break policy.

Please note: You must select a work break rule ending in **PFS** for all colleagues

2

4. Enter the **Effective (Start) Date**